## **Instructions for N\_EMPL**

Use this EPAF when you want to create an employee record OR to re-activate the employee record that has the status of terminated. Not to be used for a current active employee record.

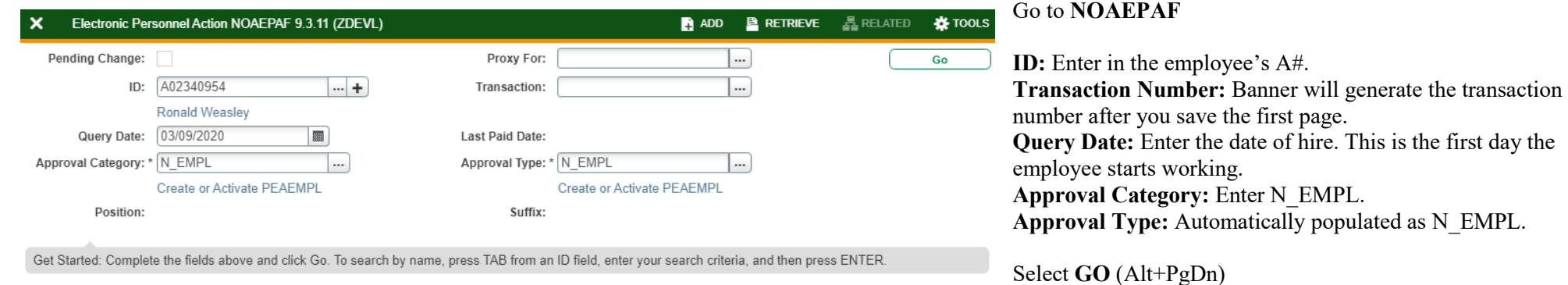

Electronic Personnel Action NOAEPAF 9.3.11 (ZDEVL)  $\blacksquare$  ADD **A** RETRIEVE 통 RELATED **卷 TOOLS** ID: A02340954 Ronald Weasley Transaction: 1251764 Waitin Co Saved successfully (13 rows saved) Pending Change: Proxy For: Query Date: 03/09/2020 Last Paid Date: Approval Category: N EMPL Create or Activate PEAEMPL Approval Type: N EMPL Create or Activate PEAEMPL Position: Suffix: Default Earnings Job Labor Distribution **Transaction** Routina Other Information and Comments **C** Insert **D** Delete **Fo** Copy **P**, Filte TRANSACTION **Applied Status** Field Name **Current Value** New Value A P Employee Status\* P Employee Class Code\* SN P Current Hire Date\* 03/09/2020 P Seniority Date\* 03/09/2020 P First Work Date\* 03/09/2020 P Home COAS\*  $\cup$ P Location Code\* MAIN P 19 Form Indicator P 19 Date P 19 Expiration Date P Home Organization\* **DPMATH** P Distribution Orgn\* **DPMATH**  $\left\langle \cdot \right\rangle$ \* - indicates a required field. Select (A, B, L, F, P, T). See Dynamic Help for more info.  $|$   $\le$   $|$   $\cap$  of 1  $\ge$   $\mid$ 20 V Per Page Record 1 of 12

**Employee Status:** "A" (Active) will default. **Employee Class Code:** The employee class code is found on NBAPOSN. **Current Hire Date:** Auto populated with query date. **Seniority Date:** Auto populated with query date. **First Work Date:** Auto populated with query date and needs to reflect when the employee will begin working. **Home COAS:** Automatically populate to "U." **Location Code:** MAIN (Main campus) is the default but it

can be changed to different location by clicking on the field. **I9:** I9 information is not required to process this EPAF but should be entered if an I9 has been completed. **Home Organization**: Department's unique "DP" code **Distribution Orgn:** Should match Home Organization.

**Save** (F10)

×

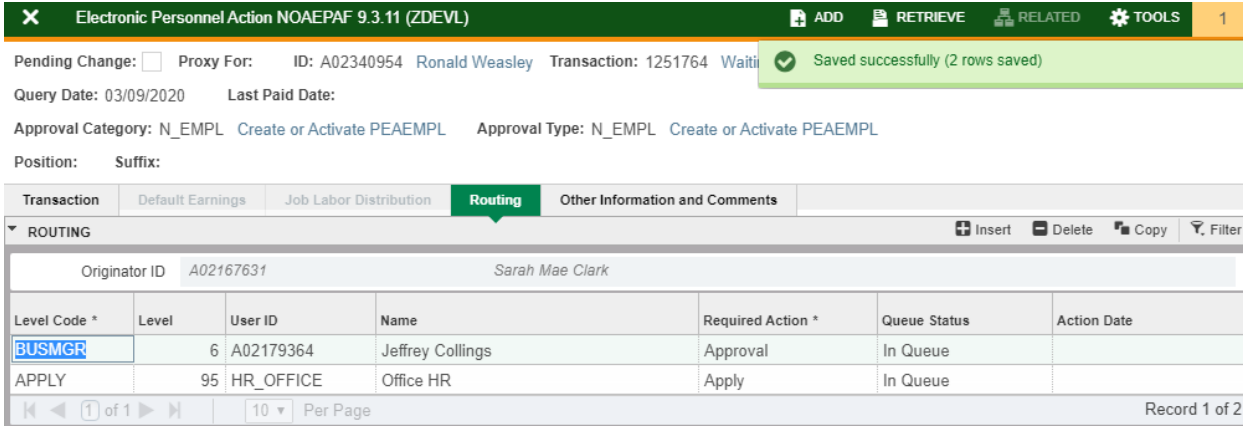

Click on **Routing** tab (next to the "Job Labor Distribution" tab). Routing indicates who must approve this EPAF.

**Level Code:** BUSMGR - Business Services Representative (can also be creator of the EPAF).

User ID: Enter approver's A#. You can search by clicking the ellipses (…) after clicking in the field. If approver is not in the drop-down options, email  $HR@u$ su.edu or call 797-0122 to have them added.

**APPLY:** HR\_OFFICE **Save** (F10)

## Click on **Other Information and Comments**

**Comments:** Every EPAF needs comments explaining why it is being submitted. Provide information that approvers might need to decide. Include your name and phone number.

**Save** (F10)

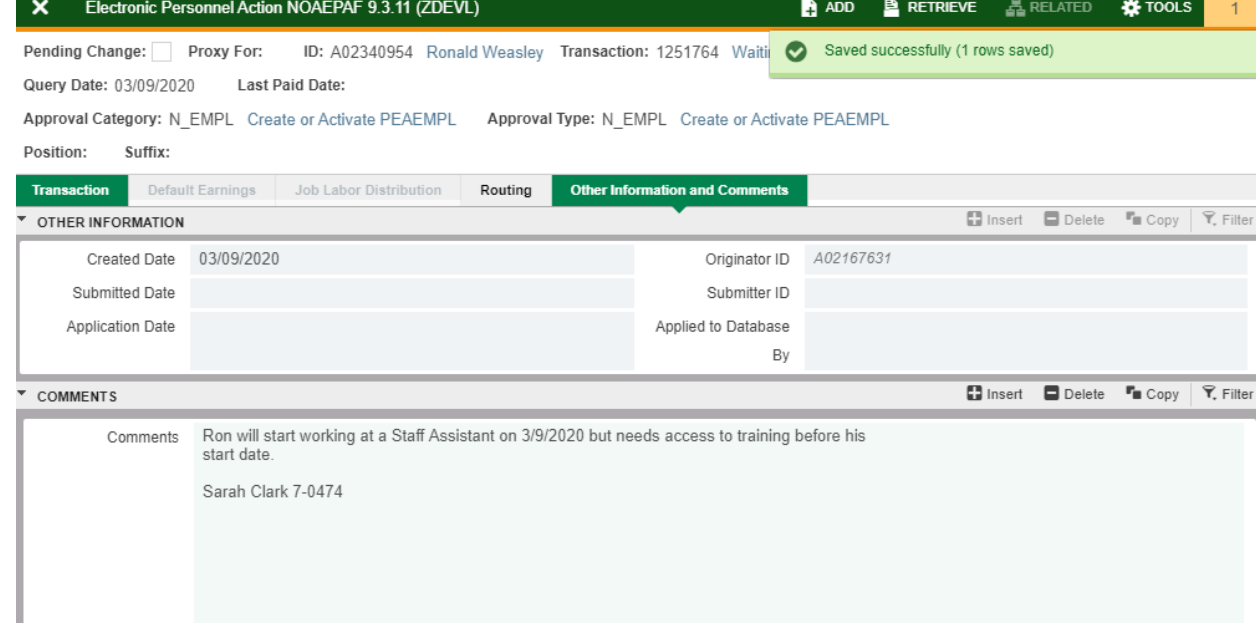

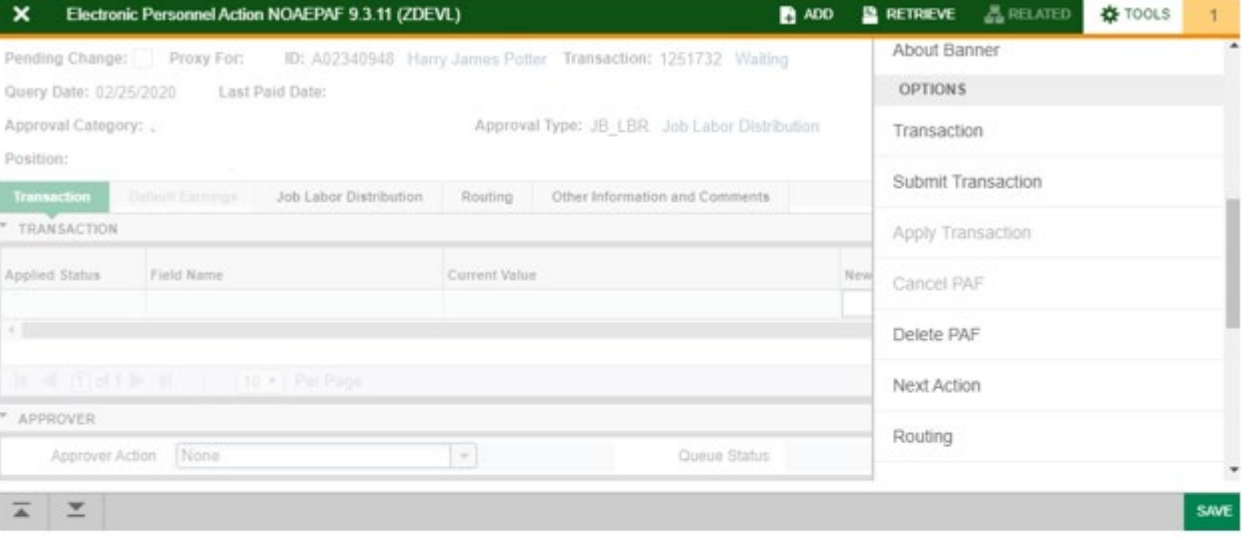

## Click on **Transaction** tab Click on **Tools** and select **Submit Transaction**.

**Check for a Pending Status** (next to the Transaction ID at the top of the EPAF). Pending means that the EPAF is now pending in the first approver's queue.

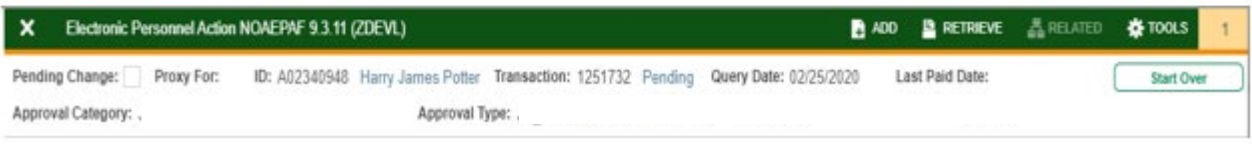

## **IMPORTANT:**

Once the employee record is activated, the employee will be granted the "staff role" 30 days before the current hire date (date job will begin). This will allow the employee to get an email, create a password, sign up for DUO, access to online training modules, access to self-disclosure form, access to SSB to fill out W4 form and direct deposit form, and other IT related access. **It will not grant them access to Canvas.** Canvas is granted when their A number is inserted as the course instructor in the Student module of Banner.

The Employee Status will be changed to "Terminated" 30 days after the current hire date if a position is not active.

**Adding Position:** After activating the employee record, you will need to use the JB\_XXX type of EPAF to creating the job.